# **CensusPro 2 Tutorial**

**Uploading an Excel file Making a Contribution**

# BPAS

Health & Welfare Plans

MHC TRAINING RESOURCES - <https://vimeo.com/showcase/bpasmhc>

## **Getting Started**

- 1. CensusPro2 Credentials
	- *- Note: Both username and password are case sensitive*
- 2. Create Upload File
	- Fill in template provided from BPAS.
		- *-* Follow Formatting to avoid Loading Errors.

**SAVE** file as an excel workbook (xlsx extension)

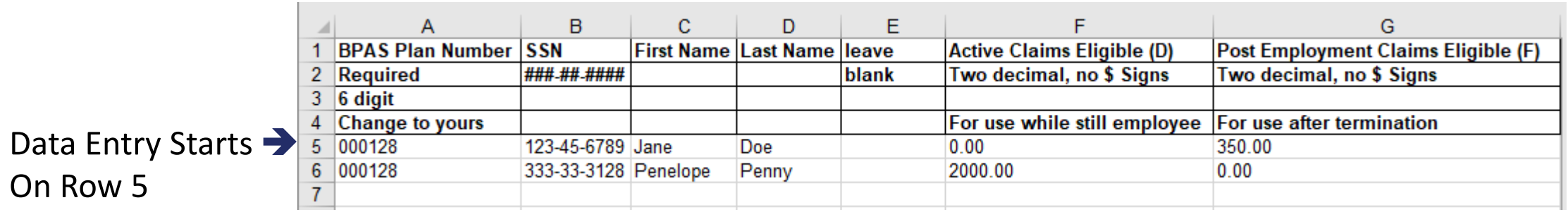

**BPAS** 

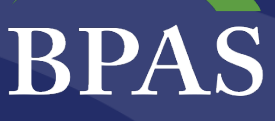

## **Create New Work Order / File Upload**

Navigate to <https://censuspro.bpas.com/>

#### Home Screen: Payroll > Create New Financial Payroll

•

•

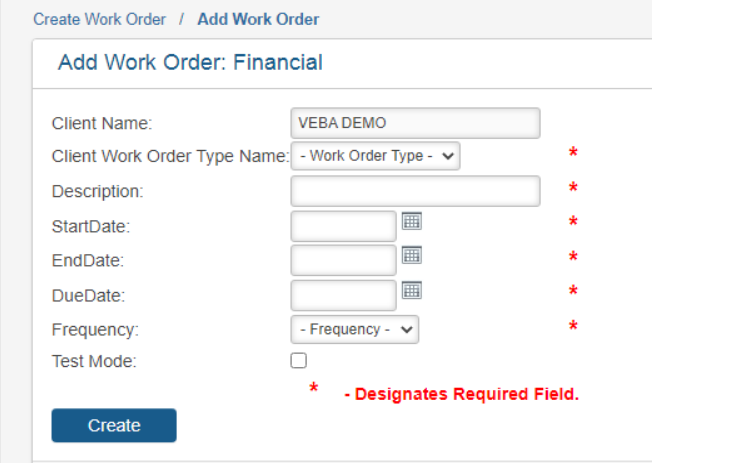

#### Home Screen: Work Order Status = NEW Click on  $\triangleright$  , the begin entry icon to upload file.

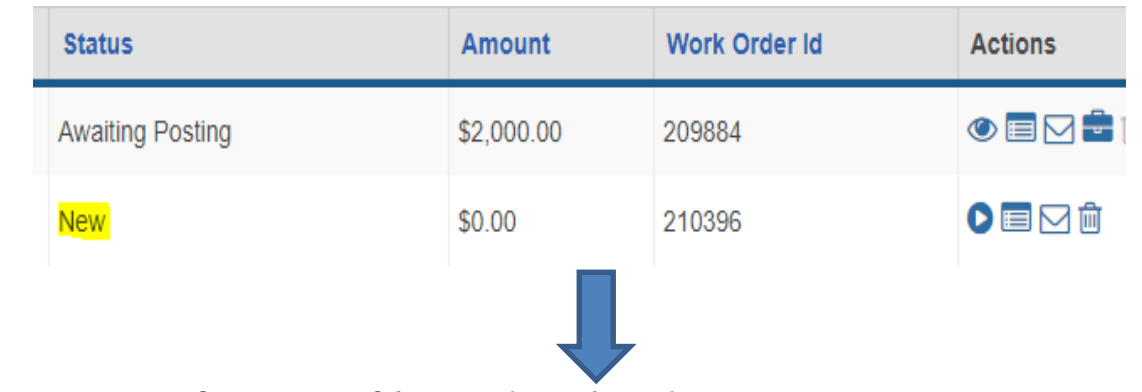

#### Browse for your file and Upload

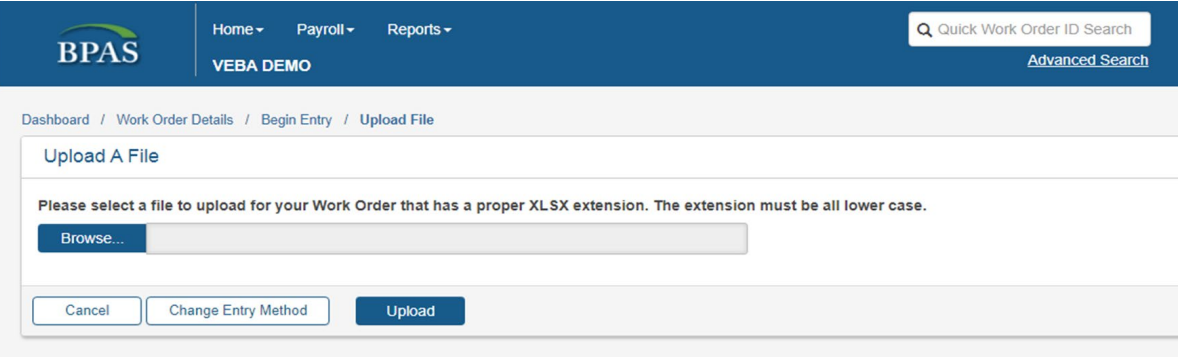

## **Work Order Status**

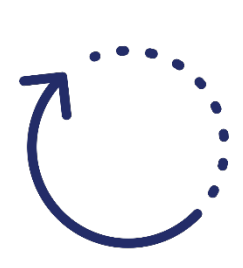

**Loading → In Process → Loading Error** (Double check your template) → Awaiting Light Validations  $\rightarrow$  Errors Found (View and correct errors)  $\rightarrow$ **Awaiting Host Validations BPAS Reviewing** (Log off BPAS will review) **Awaiting Funding Approval** (View and approve funding using \$ button)

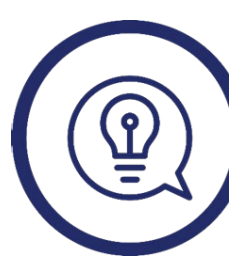

Approvals *before* 3:30 pm EST **>>** posted same business day Approvals *after* 3:30 pm EST  $\rightarrow$  posted the next business day

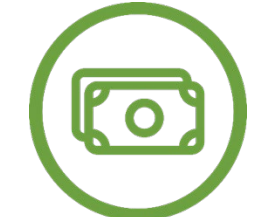

ACH debit  $\rightarrow$  investing of monies will occur on posting date Checks or wires  $\rightarrow$  investing of monies will occur once BPAS has received the assets

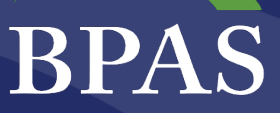

## **Need Assistance? We're here to help!**

- Contact the Census Department
	- o M-F 7am-4pm CST
	- $\circ$  (p) 315-292-6970
	- o email: census@bpas.com

# **Frozen VEBAs**

# **BPAS**

Health & Welfare Plans

MHC TRAINING RESOURCES - <https://vimeo.com/showcase/bpasmhc>

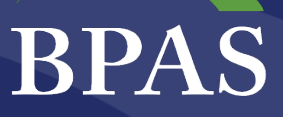

## **"Frozen" VEBA HRA**

- For those participants that have a HSA account, they will not be able to have a HRA or PRA VEBA account.
	- *The IRS doesn't allow multiple plan types to be used towards medical claim purposes.*
- A participant that has a HSA can choose to have a Limited Purpose HRA (LHRA) to be used only for dental and vision or a **FHRA**.
- A FHRA is a "Frozen" VEBA HRA account that allows a participant to continue receiving contributions but doesn't allow for claims reimbursements.
	- *The monies will continue to be invested in the participant's desired fund elections and continue to earn, however the HRA account balance will not be available to spend.*

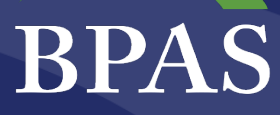

## **Frozen VEBA HRA Balances**

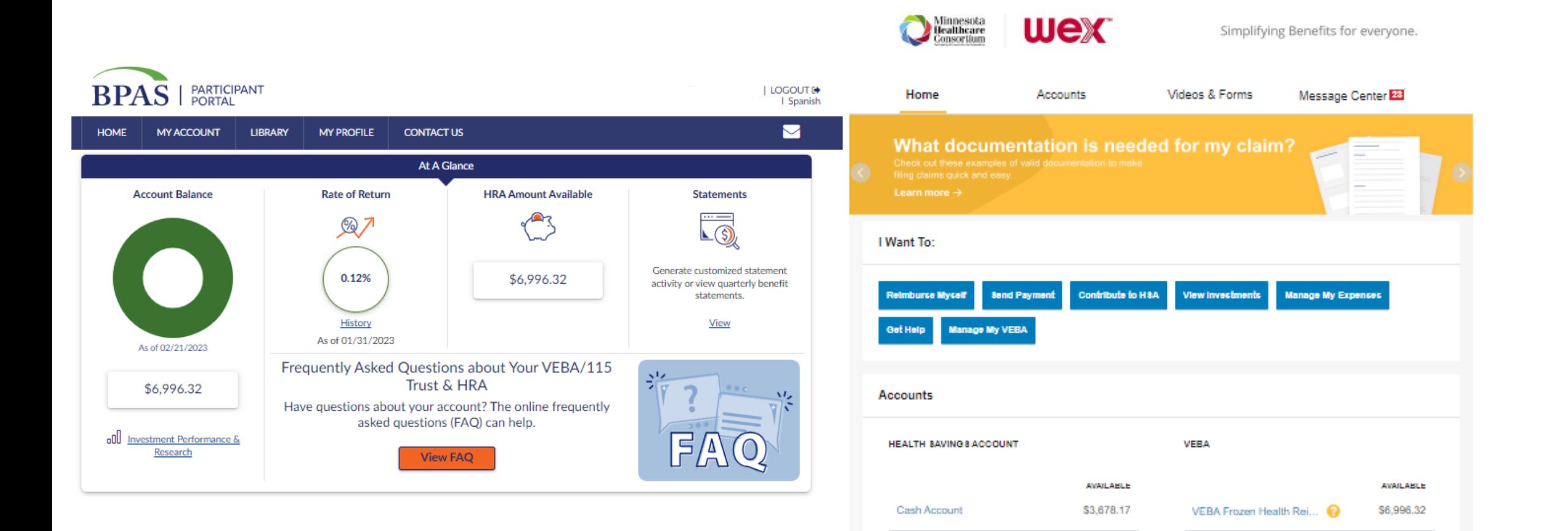

**Investment Account** 

\$0.00

# **Sponsor Web for VEBAs**

# **BPAS**

Health & Welfare Plans

MHC TRAINING RESOURCES - <https://vimeo.com/showcase/bpasmhc>

## **BPAS**

Home Access Another Plan Logou

## **Main Page**

| Daily Plan Reports | Resource Center | Fund Information | Participant Reports | Access Participant Site | Maintenance | Notifications 00145 -- MHC CONVERSION TEST PLAN

• On the initial page you will find basic plan information such as plan name, BPAS Consultant, plan sponsor contact and percentage of employees participating in the VEBA.

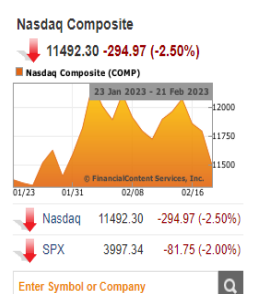

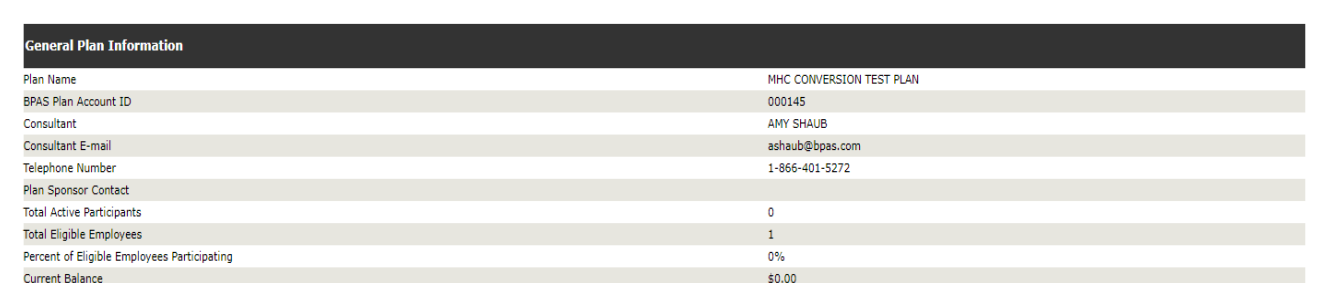

Welcome to the Plan Sponsor website **Action Items** 

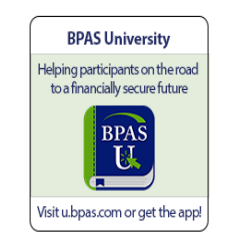

#### BPAS Health & Welfare Plans | One Company. One Call.

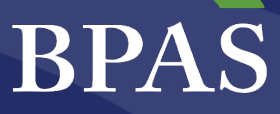

## **Notifications Tab**

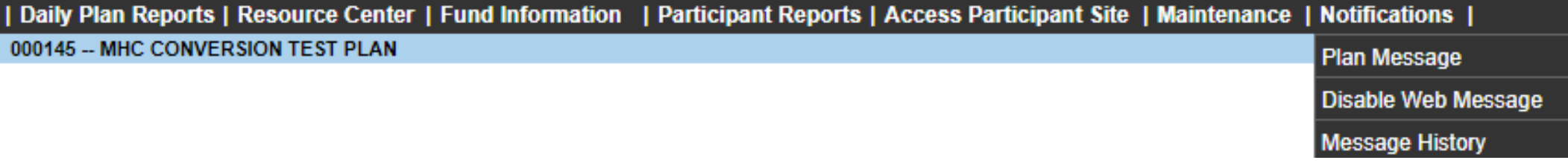

Under the notifications tab, you will find options to have a standardized message displayed to all participants. The message is completely up to you and can be done indefinitely or within a certain time frame. You will also have the ability to disable messages as well as see a message history. Participants will see these messages pop up when they first land on the BPAS participant portal.

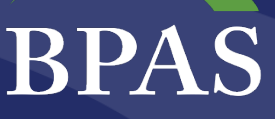

## **Accessing the Participant Portal**

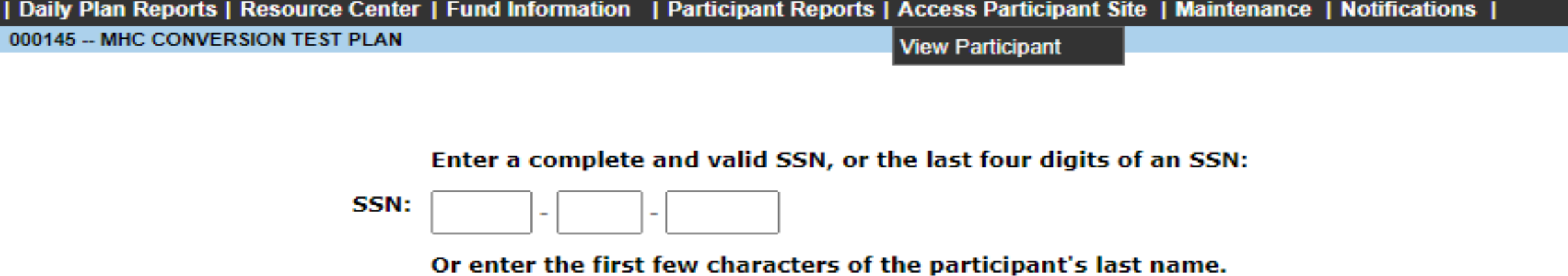

Name: Submit Reset Entries

To view a participant's account on the BPAS portal, you can click on View Participant under the Access Participant Site tab.

Participants can be searched by SSN, last four of SSN or last name.

\*Helpful Hint: click one space in the Name field to pull up the entire participant population

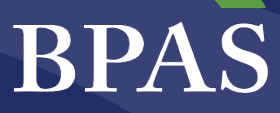

## **Participant Portal**

\*\*\*Plan Sponsors have read-only access in the participant portal. They will be able to see most of what the participant sees however they will not be able to make any transactions on behalf of the participant.

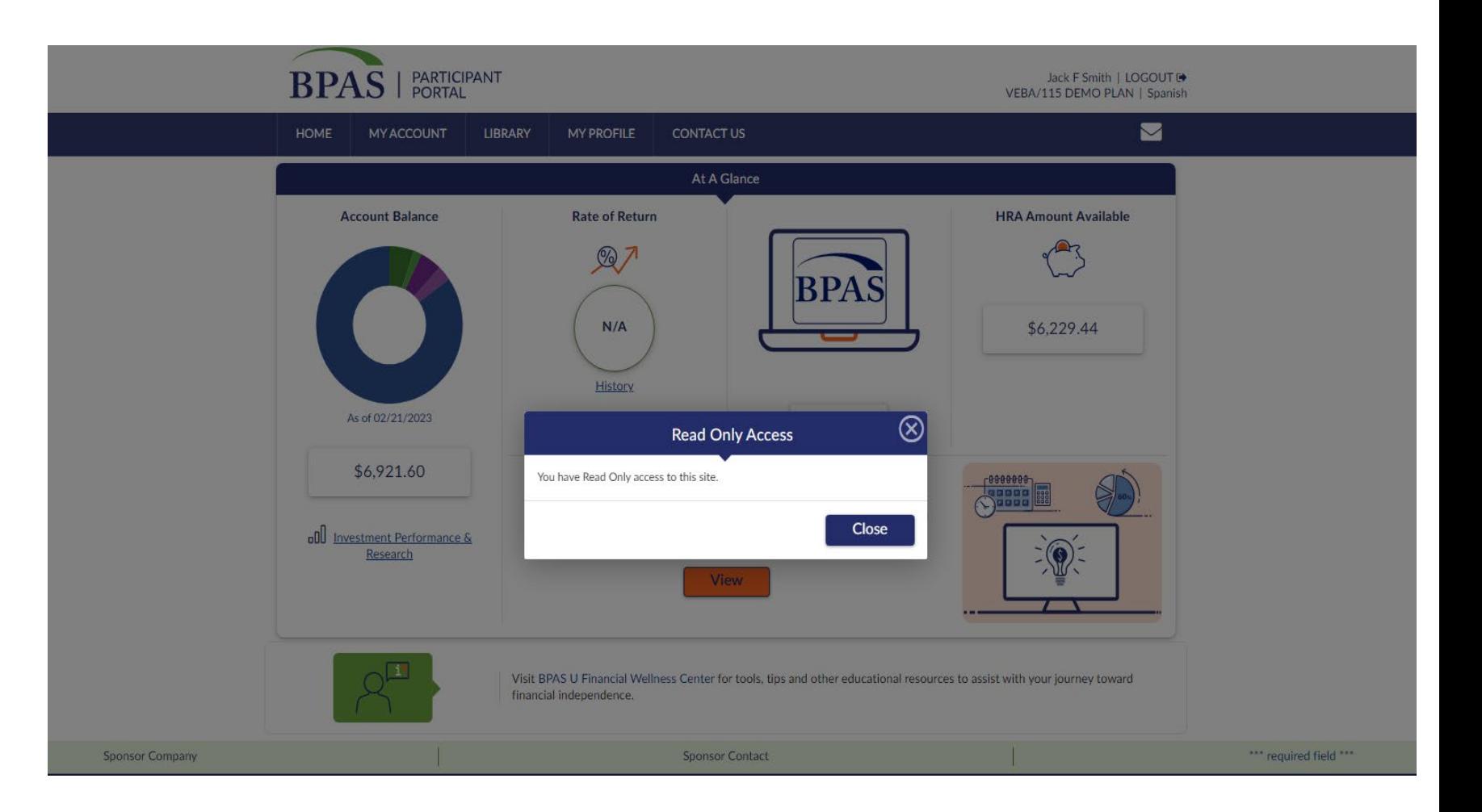

## **BPAS**

Click the fund name to view Fund Fact Sheet

## **Fund Information**

Under the Fund Information tab, You will find fund related items like prospectus' and data on monthly and yearly returns.

This Data is updated on the dates shown in the "valued through" column.

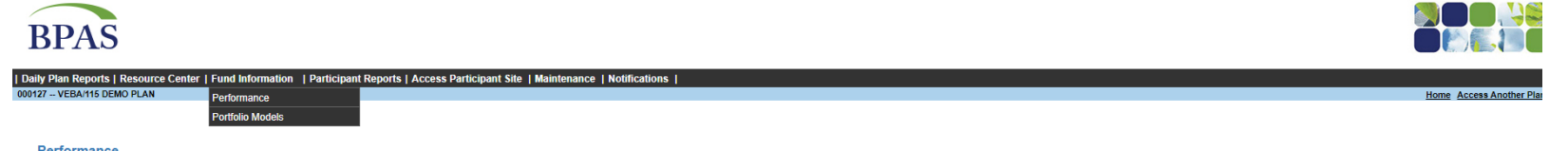

#### Performance

This information was prepared by Newkirk Products. Inc. and is intended for distribution to retirement plans and their participants only. The information is taken from sources believed to be reliable, but is not quaranteed Newkirk Products, Fund performance data for Collective Investment Funds and certain other assets are reported as furnished by the Fund's portfolio manager \*If no ten-year record is available, return is since incention

#### Click the  $\left\| \mathbf{P} \right\|$  to view an online prospectus

Fund Valued  $3M<sub>o</sub>$  $3Yr$ 5Yr 1<sub>Mo</sub> \*10Yr Total Total Total **Through** Ann. Ann. Ann. AMERCENT SMALL CAP VALUE  $\mathbf{P}$ 8.92%  $-0.03%$ 14.30% 11.23% 01/31/2023 11.05% 9.04% AMERICAN FUNDS AM BALANCD R6 **P** 01/31/2023 4.07% 6.92%  $-5.09%$ 5.87% 6.01% 8.64% AMERICAN FUNDS FUROPACEIC RE P 5.83% 01/31/2023 9.08% 18.27%  $-9.01%$ 3.85% 2.09% 7.96%  $-7.97%$ 1.97% 4.60% BLACKROCK LIFEPATH INDEX RET K P 01/31/2023 5.00% 3.34% ø  $-8.05%$ BLACKROCK LIFEPATH INDX 2025 K 01/31/2023 5.43% 8.56% 2.76% 3.75% 5.85% BLACKROCK LIFEPATH INDX 2030 K P 01/31/2023 5.98% 9.30%  $-8.03%$ 3.76% 4.37% 6.59% P BLACKROCK LIFEPATH INDX 2035 K 01/31/2023 6.52% 9.97%  $-8.03%$ 4.76% 4.94% 7.30% BLACKROCK LIFEPATH INDX 2040 K P 01/31/2023 6.97% 10.56%  $-8.05%$ 5.58% 5.43% 7.91% BLACKROCK LIFEPATH INDX 2045 K  $\mathbf{p}$ 01/31/2023 7.34% 11.04%  $-8.01%$ 6.31% 5.85% 8.41%

## **BPAS**

## **Resource Center**

The Resource Center is the most popular tab in Sponsor Web. This is where you will find all VEBA based reports.

The Plan Information and Reports section houses all plan level reports. A couple common reports: Participant Details - demographic information and balances for the entire plan by participant Trust Asser Reports – certified trust reporting of all activity based on quarter or annual QPRR - offers a wide angle view of the plan and historical data. *(The data on most reports are updated* 

*weekly. Run dates are listed within the reports.)*

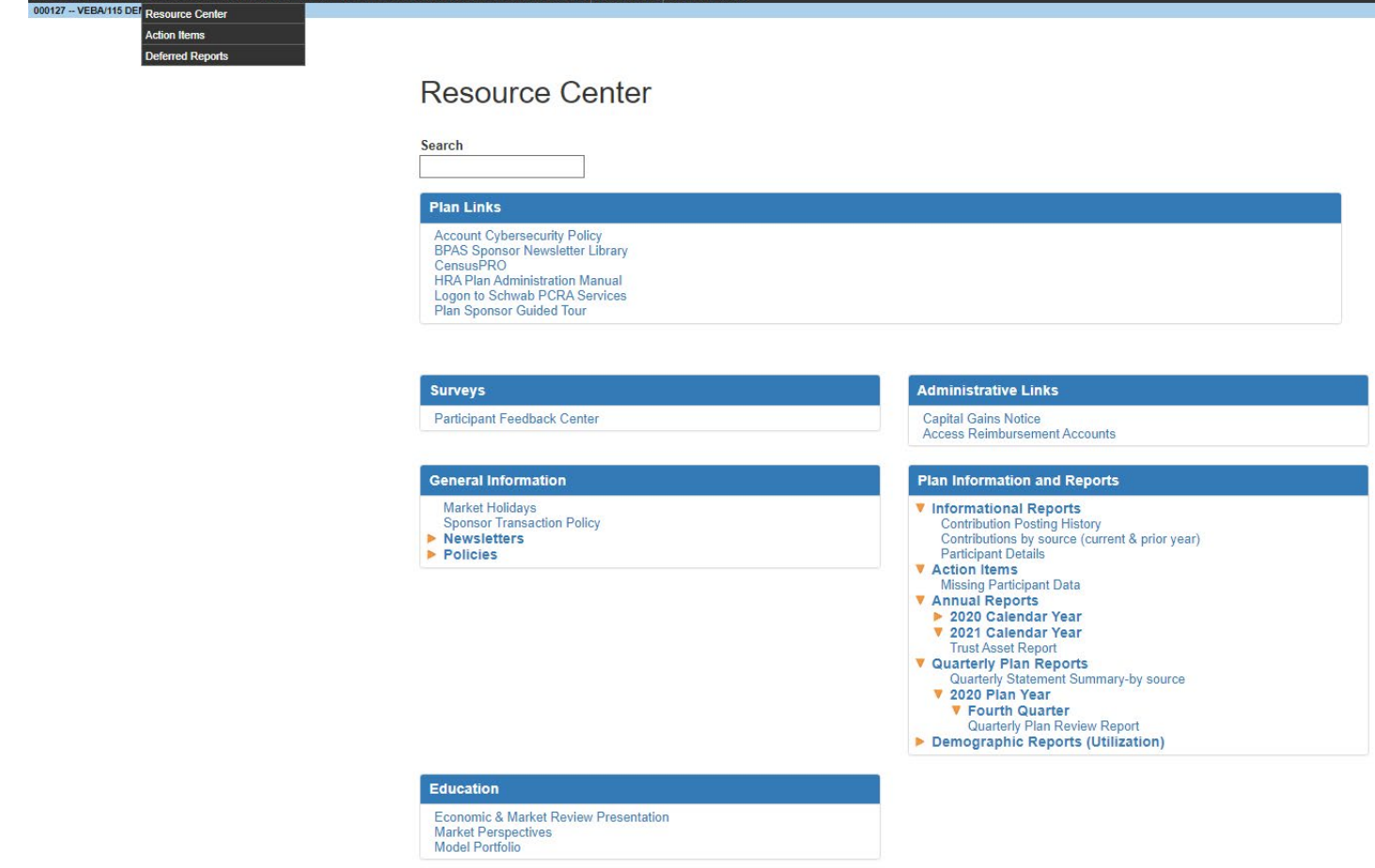

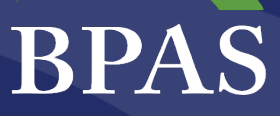

## **Daily Plan Reports**

Daily Plan Reports allows you to run any transactional report at any frequency.

The Summary and Detail reports show the monies in the VEBA by source and fund.

Transaction detail can be filtered using the filters shown on the right. This will show transactions based on the date range chosen.

Statement on demand will provide a quick snapshot of the VEBA HRA plan based on the date range selected.

BPAS Health & Welfare Plans | One Company. One Call.

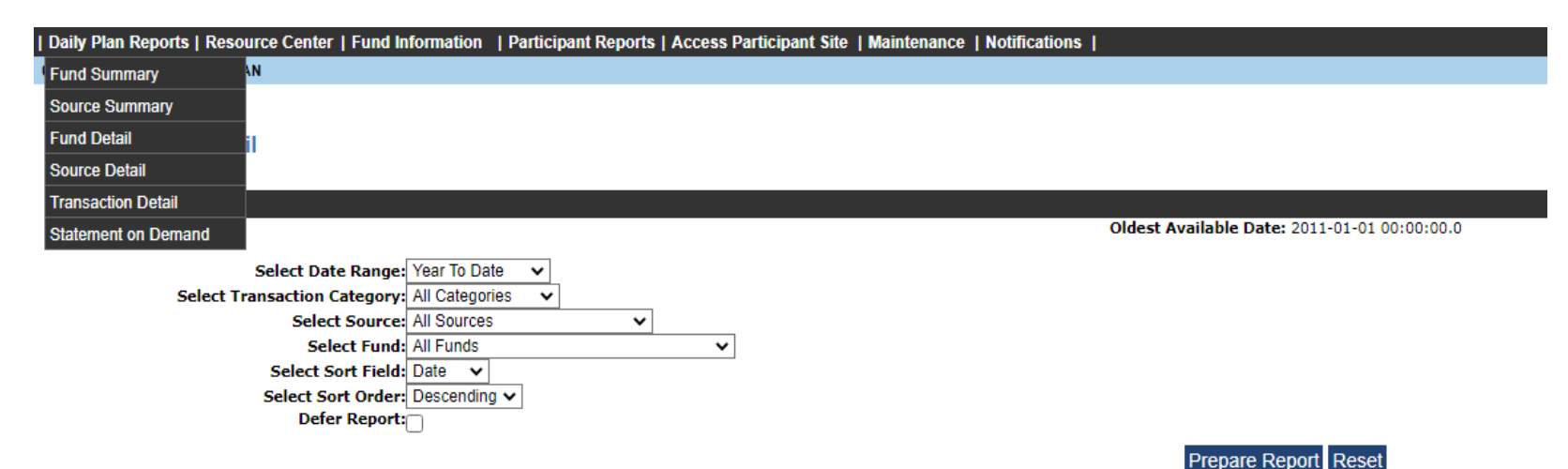

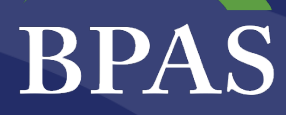

Home Access Another Plan Loc

## **Transaction Detail**

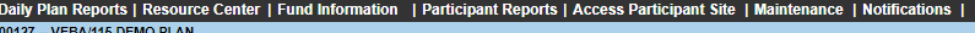

#### **Transaction Detail**

Plan: VEBA/115 DEMO PLAN **Run New Report** Date Range: Other - 01/01/2022 To 02/02/2023 Transaction Category: All Categories Source: All Sources

Fund: All Funds

Sort Field: Process Date (Descending)

 $\overline{\phantom{0}}$ 

**Download To:** 

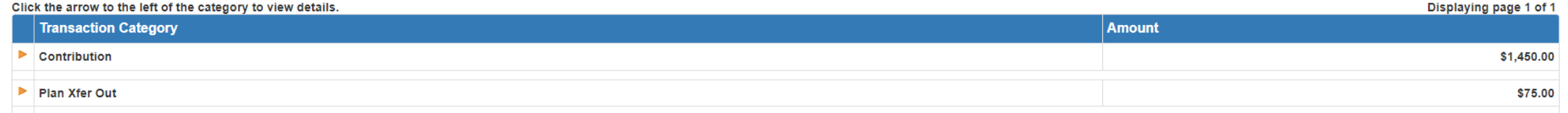

#### **A** Printer-Friendly Page

Displaying page 1 of 1

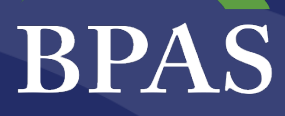

## **Statement on Demand**

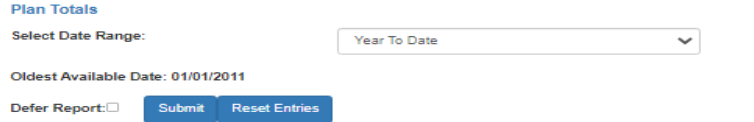

By choosing to defer the report you will be free to navigate to other areas of our website as well as any other sites on the internet. You can then return to this site and view your report under the<br>Deferred Reports menu.

**VEBA/115 DEMO PLAN** 

**Sponsor Address 1 Sponsor Address 2 Utica, NY 13502** 

Your Statement of Account for the Period 01/01/2023 through 02/22/2023

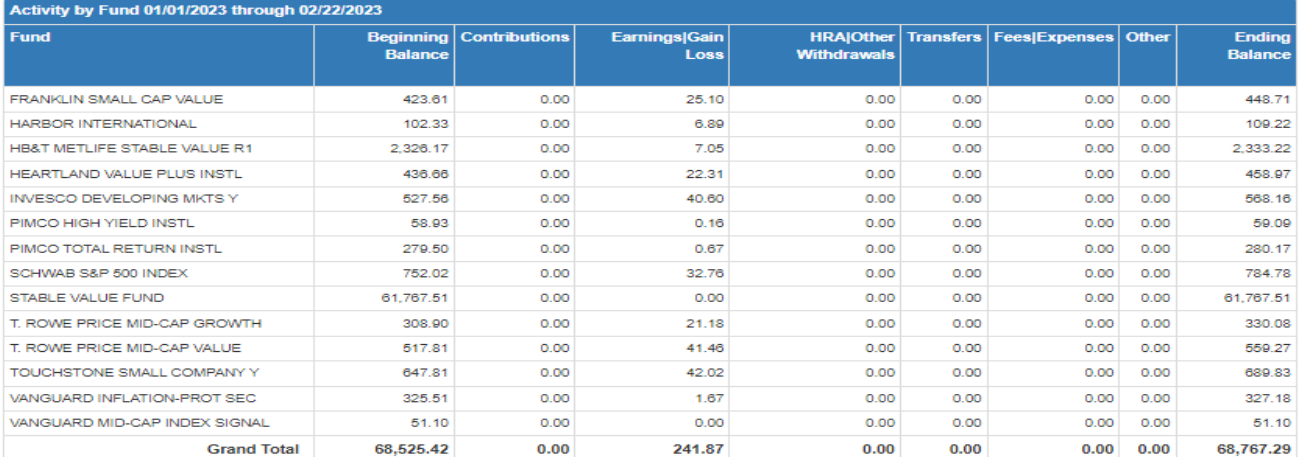

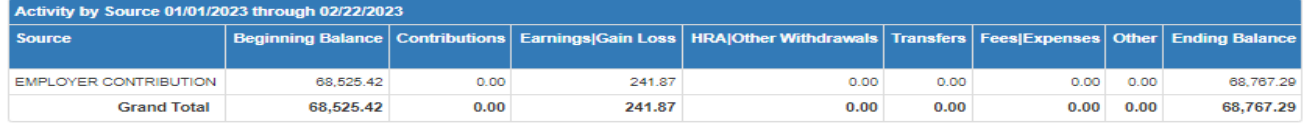

**● Printer-Friendly Page** 

#### BPAS Health & Welfare Plans | One Company. One Call.

## **Resources For Your MHC VEBA HRA Overview Document**

# BPAS

Health & Welfare Plans

MHC TRAINING RESOURCES - <https://vimeo.com/showcase/bpasmhc>

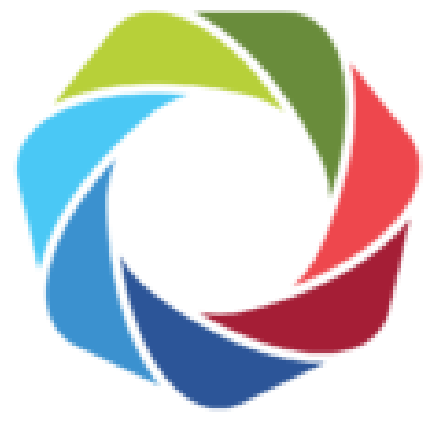

## Minnesota **Healthcare** Consortium

Participating Minnesota Service Cooperatives

# RESOURCES FOR YOUR MHC VEBA HRA

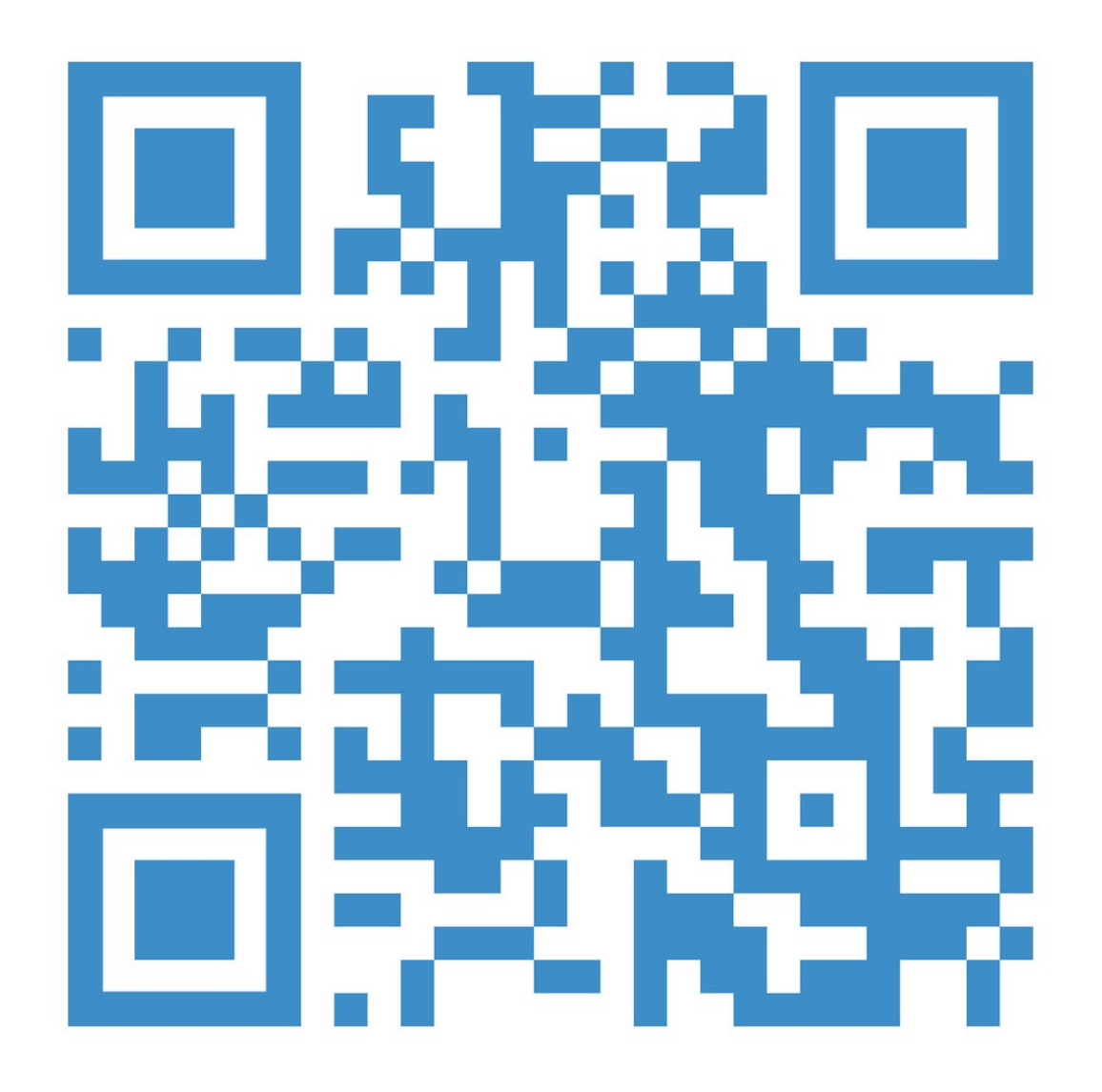

ALL OF YOUR PLAN SPONSOR RESOURCES ARE LOCATED AT [HTTPS://VIMEO.COM/SHOWCASE/](https://vimeo.com/showcase/bpasmhc) BPASMHC FOR YOUR CONVENIENCE

THROUGHOUT THIS SLIDESHOW, THERE ARE SCREENSHOTS AND SHORT DESCRIPTIONS OF THE AVAILABLE ITEMS. CLICK ON THE IMAGE TO NAVIGATE DIRECTLY TO A PARTICULAR DOCUMENT OR VIDEO. TO REVIEW EVERYTING, SCAN OR CLICK ON THE QR CODE.

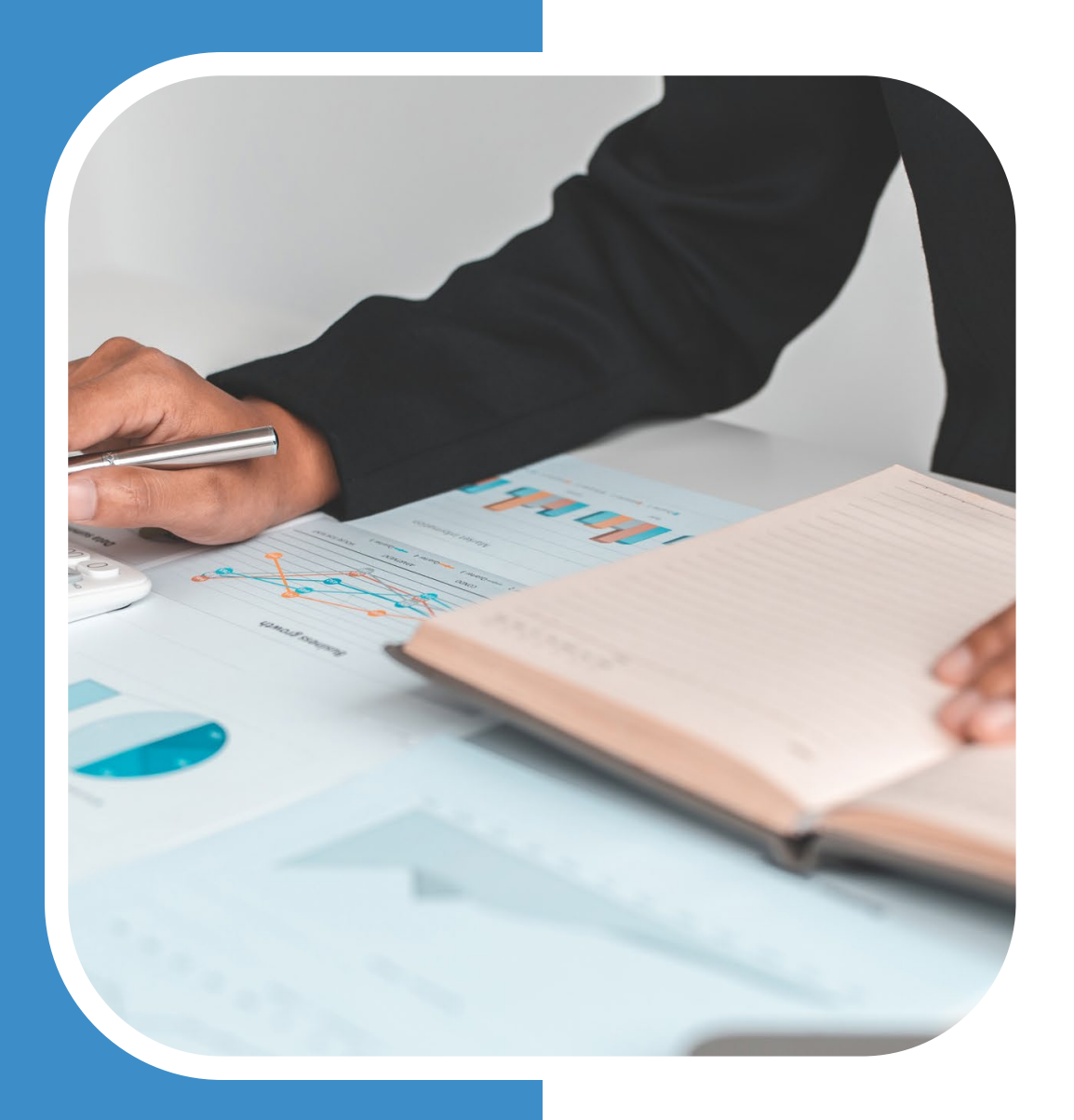

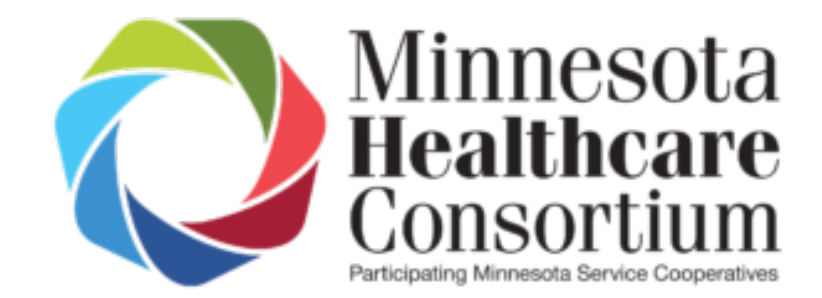

# CENSUS PRO 2

## RESOURCES

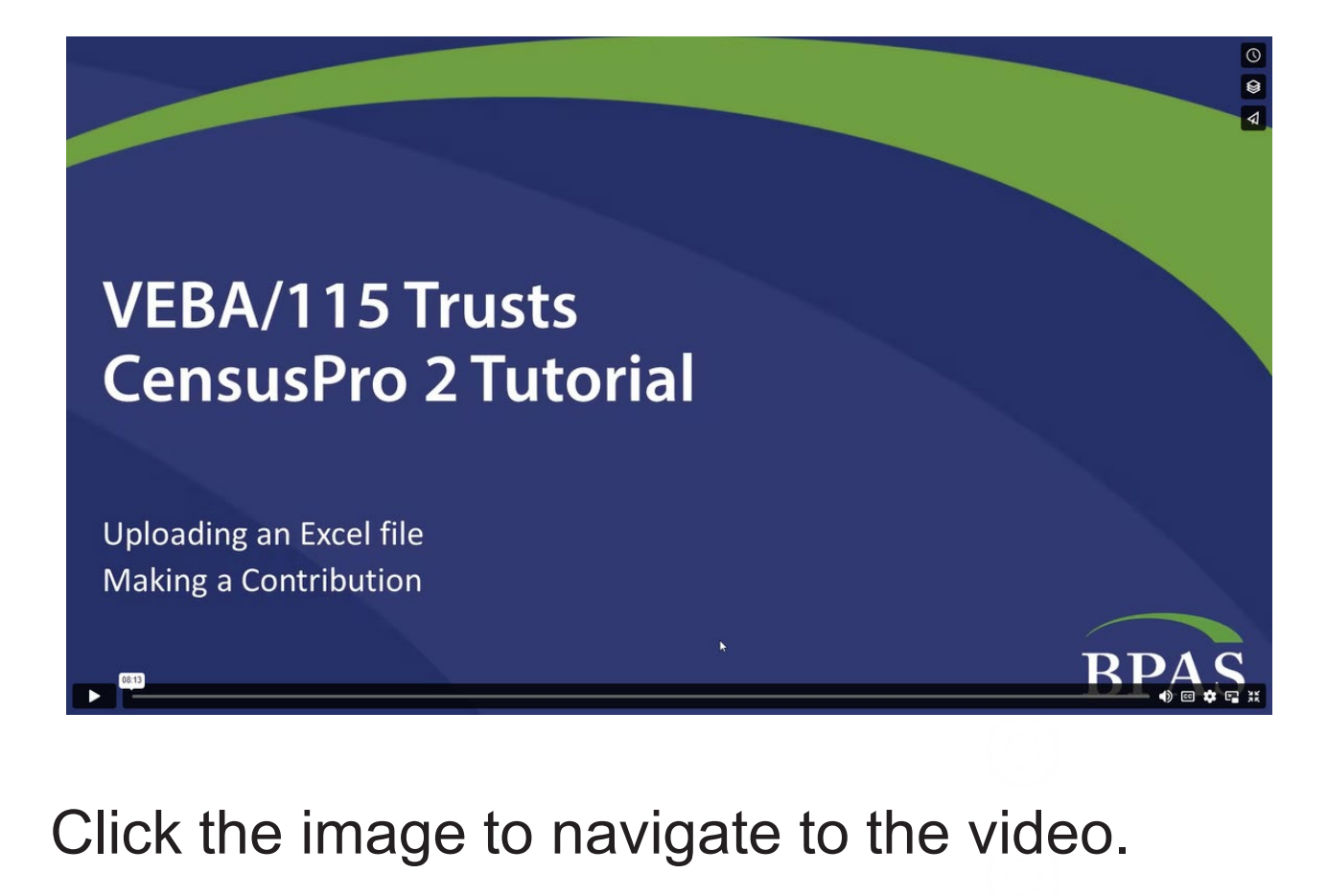

## VIDEO TUTORIAL

Learn how to upload the Excel file and make contributions.

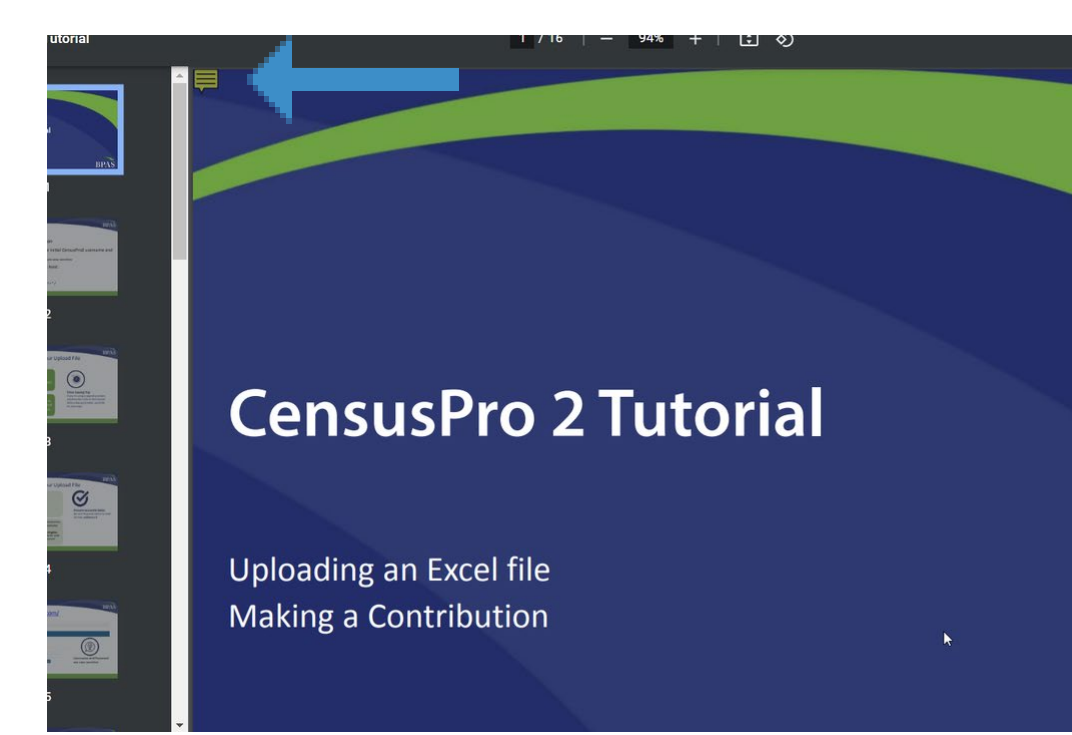

## SLIDES

Prefer a slideshow instead?

Hint: the yellow comment option on the top left includes notes!

Click the image to navigate to the document.

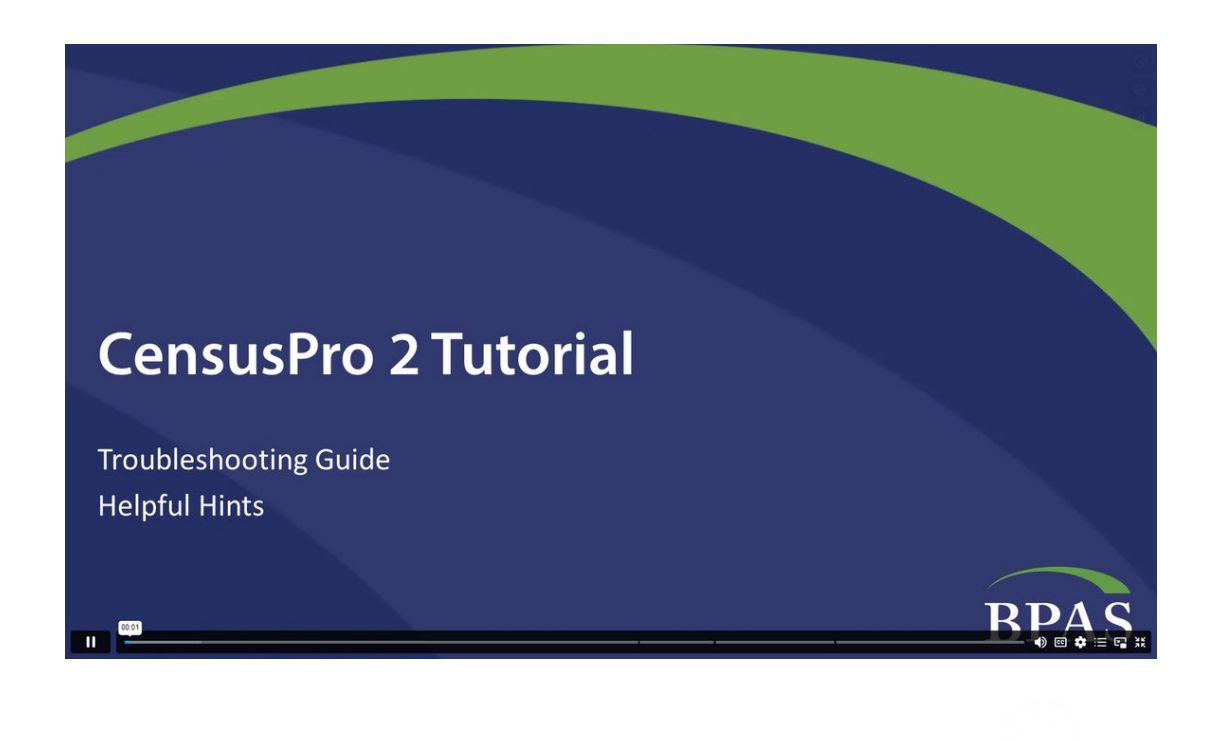

Click the image to navigate to the video.

## TROUBLE SHOOTING VIDEO

Our troubleshooting guide provides quick tips to common questions.

#### $1/3$  | - 100% + | [2]  $\circledcirc$

#### **BPAS**

#### **CensusPro2 User Guide**

#### $|S^{\Xi}|$ **Login to Your CPro2 Account**

To log into your CPro2 account, please go to: https://censuspro.bpas.com/DVW/.

- For first-time users, BPAS will provide you with your CPro2 username and password; both are case-sensitive.
- Type in username
- Type in your password and click "Log on"

Important: You'll need to reset your password annually. We'll send you an email reminder prior to the password expiration date.

Password requirements: 8 characters; at least 1 uppercase letter, 1 lowercase letter, 1 number, and one special character: '! "  $$% & #() = ? + * /$ 

#### **Add Work Order**

 $E_{\text{eff}}$ For regularly scheduled payroll dates, Work Orders are automatically created for you. You may manually add a work order for off-cycle dates, cases where a scheduler is not used, or if you need to start over

To add a work order, click on the Payroll drop-down menu and choose Create New Financial Payroll. To submit employee indicative data only, choose Create New Non-Financial Payroll and follow the same process below:

- Choose a Client Work Order Type Name from the drop-down menu. The name will typically be your plan number and division code, if applicable. (Note: special cases may call for other naming conventions.)
- Type in a Description, i.e., plan name, pay frequency and date, or anything of your choosing
- Enter Dates (Start, End, and Due date) please enter the check date in all 3 boxes
- Choose your payroll frequency from the drop-down menu

### Click the image to navigate to the document.

#### the Work Order / Add Work Order Add Work Order: Financial **Client Name** Client Work Order Type Name: - Work Order Type - \$ **Description** StartDate: EndDate: DueDate: Frequency: Test Mode:

## USER GUIDE

### A convenient overview for using CensusPro2!

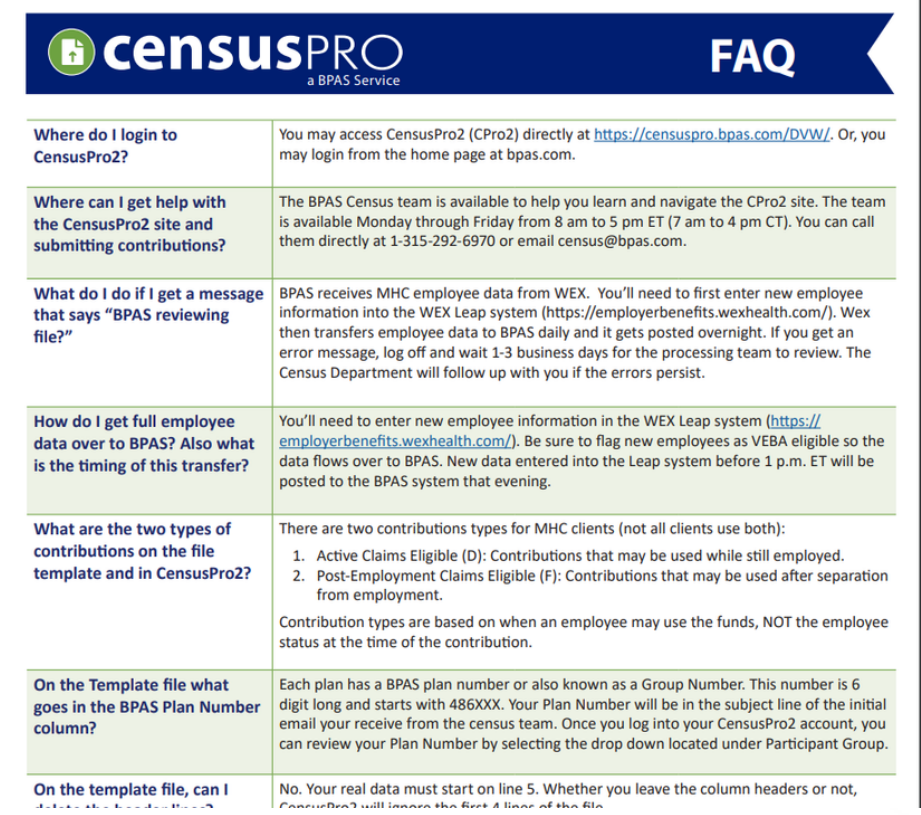

## FREQUENTLY ASKED QUESTIONS

FAQs to help you with Census Pro 2.

Have additional questions? Please contact the Census team at:

- census@bpas.com
- 315.292.6970

Click the image to navigate to the document.

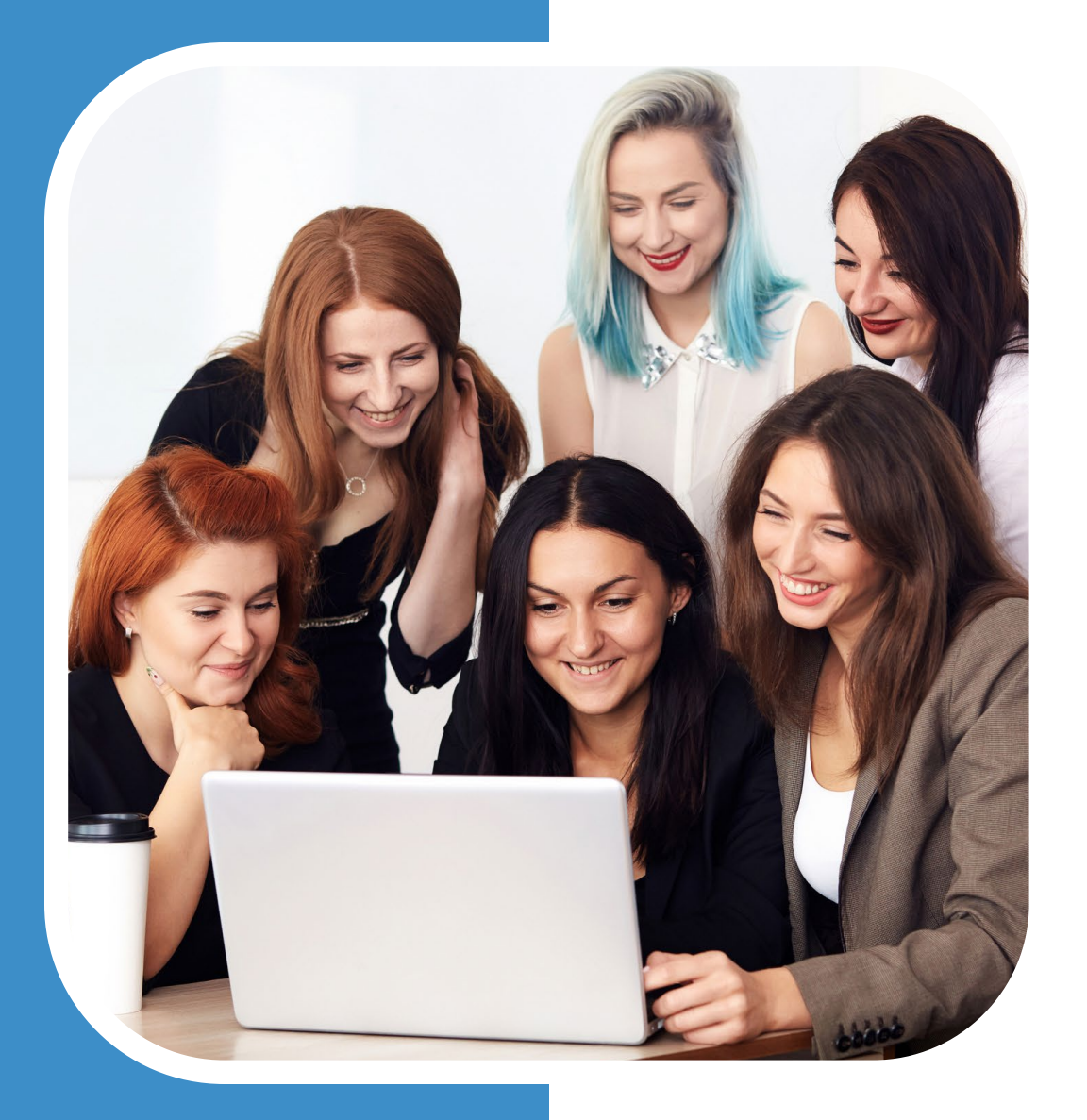

## Minnesota **Healthcare** Consortium

# PLAN SPONSOR PORTAL

RESOURCES

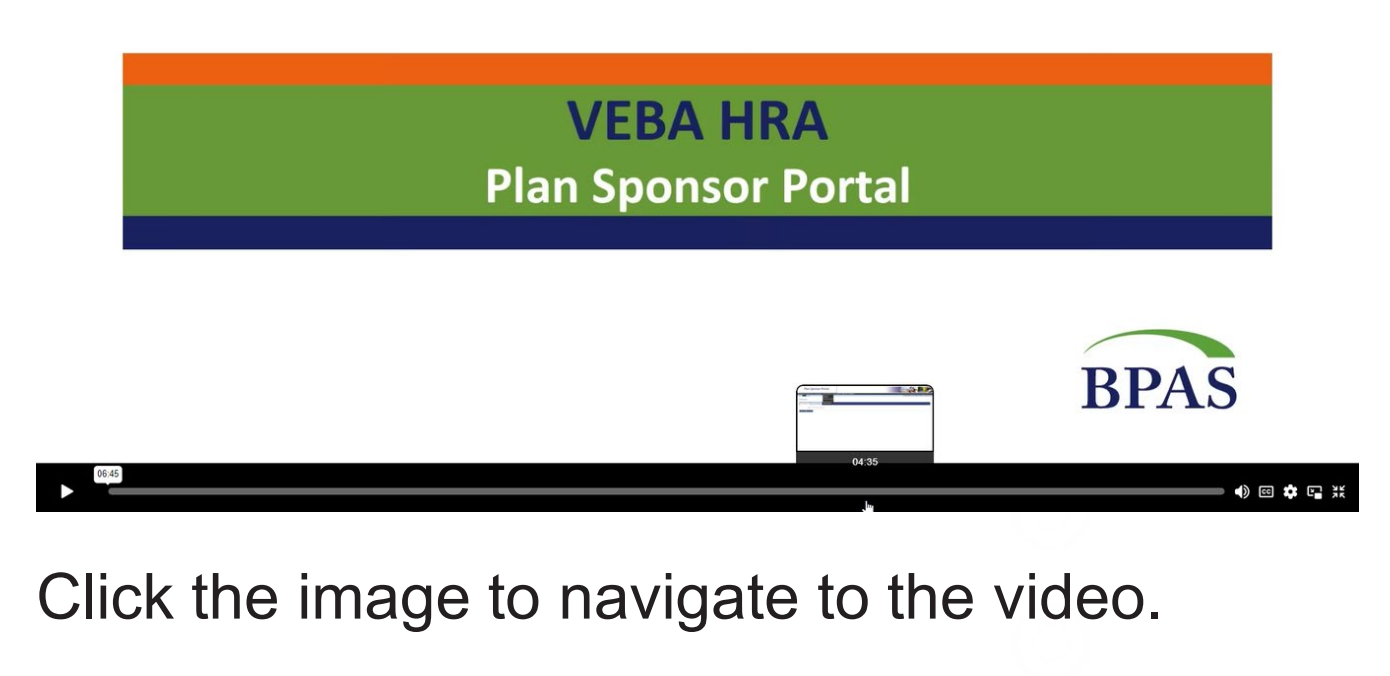

#### $\begin{array}{c} \circ \\ \circ \\ \circ \end{array}$ VIDEO TOUR

A quick overview of navigating the Plan Sponsor Portal.

Please note that some items may not appear based upon timing, plan provisions and more.

### PLAN SPONSOR PORTAL RESOURCES

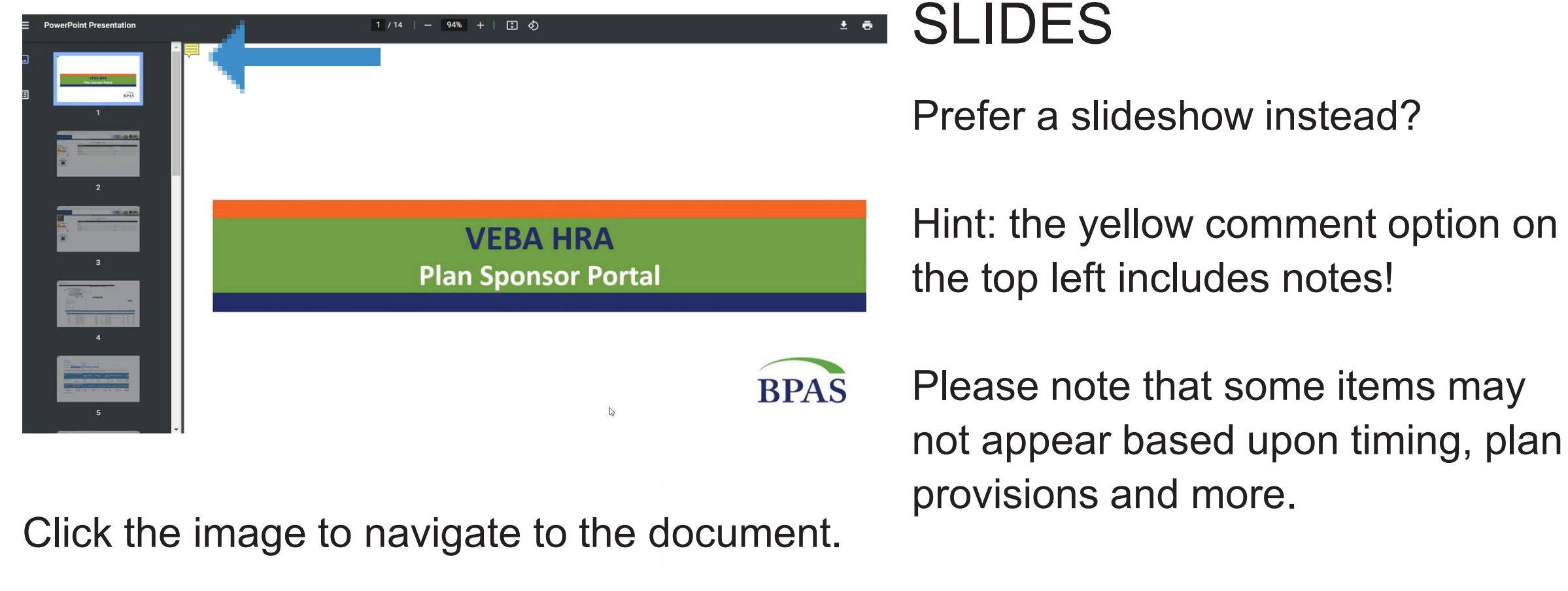

### PLAN SPONSOR PORTAL RESOURCES

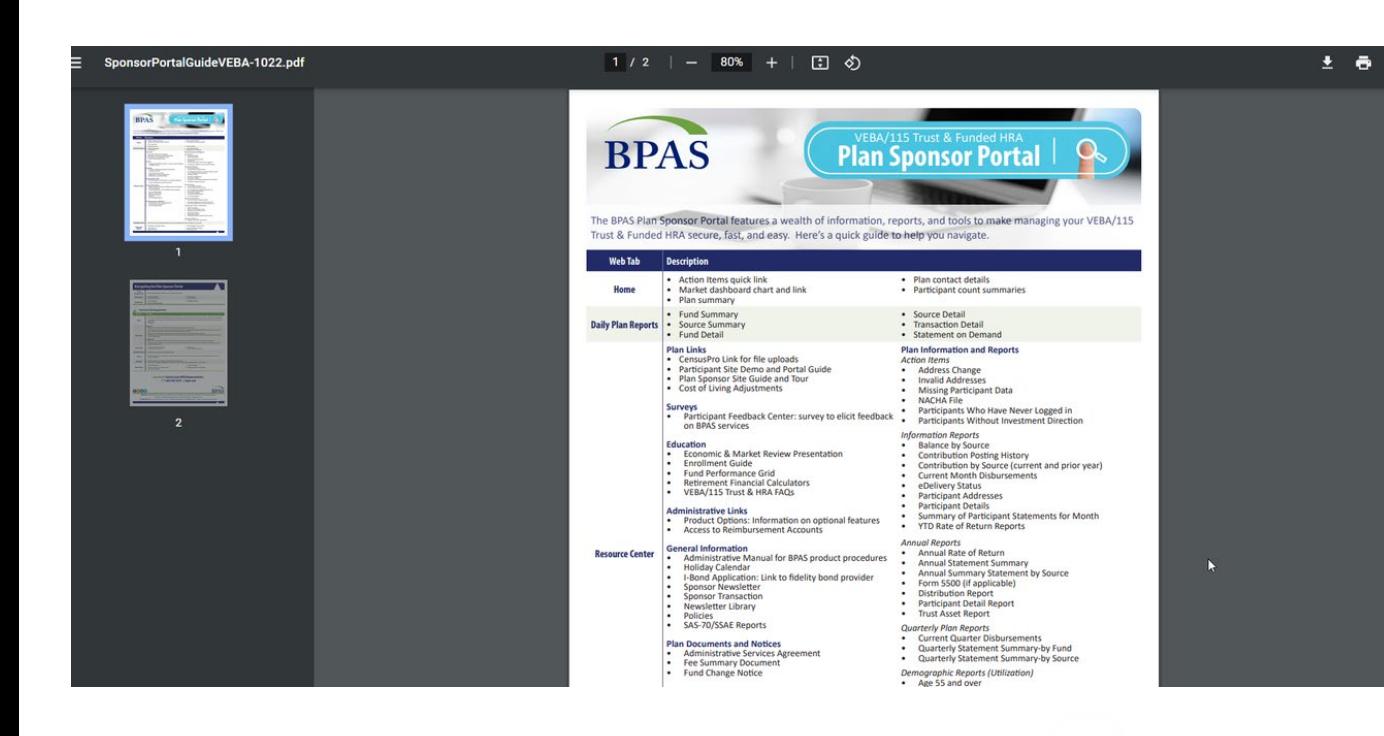

## SLIDES

Print off the guide to take notes, or to indicate specific areas of interest.

Please note that some items may not appear based upon timing, plan provisions and more.

Click the image to navigate to the document.

### PLAN SPONSOR PORTAL RESOURCES

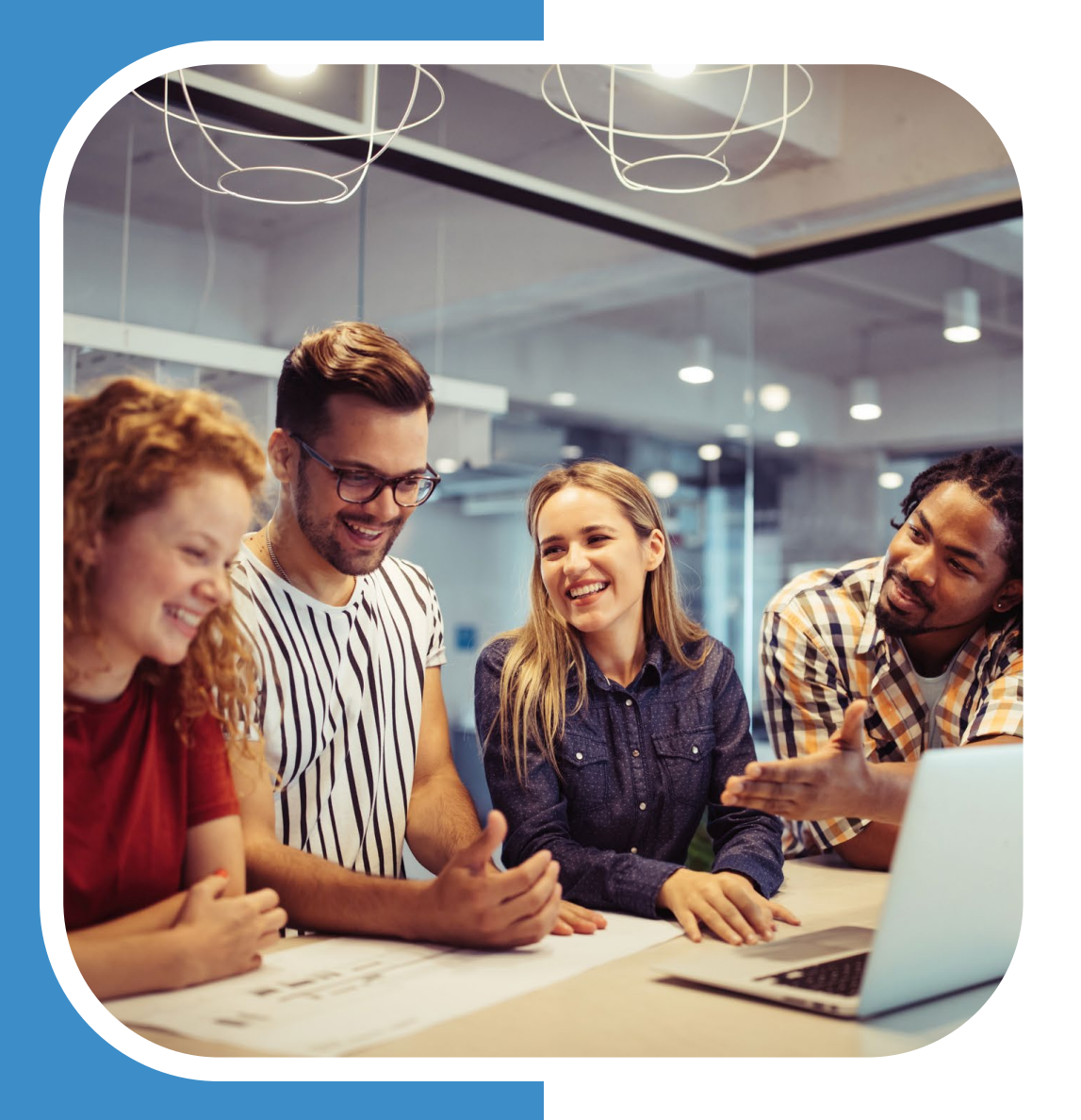

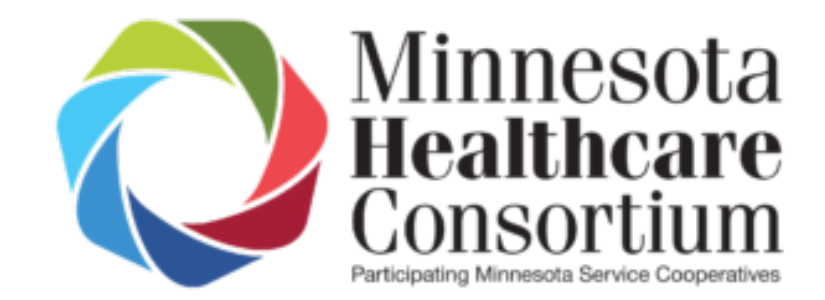

# PARTICIPANT

## RESOURCES

#### 日め 50%

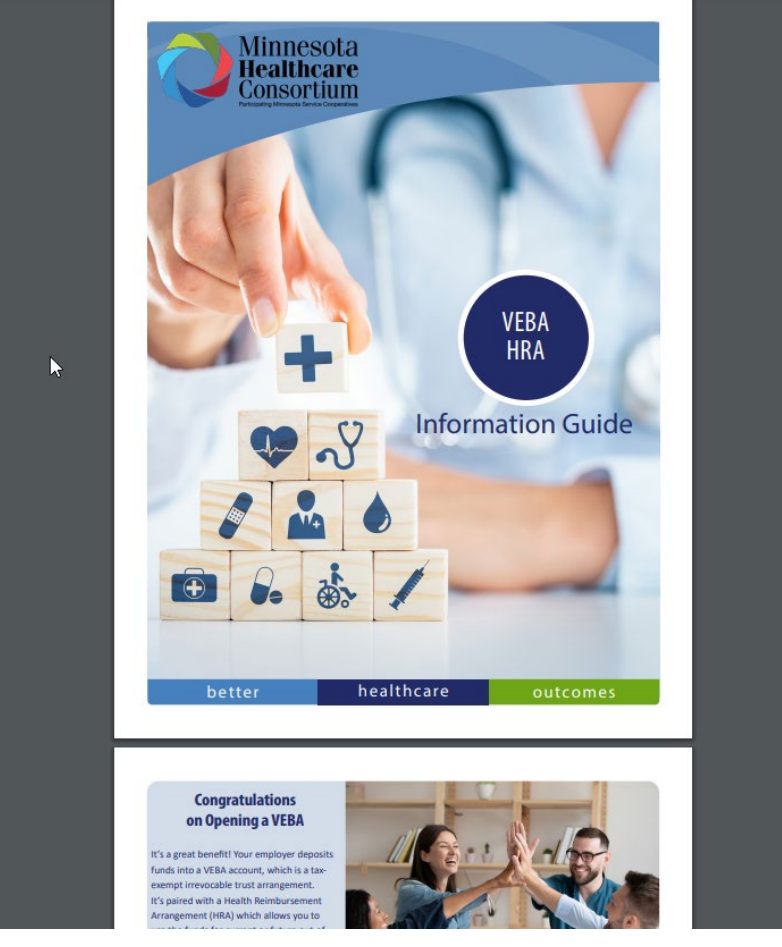

Click the image to navigate to the document.

⊚

ො

## ENROLLMENT GUIDE

For new employees, for all employees, this guide walks the participant through the basics of a VEBA HRA.

Feel free to share this resource with your employees!

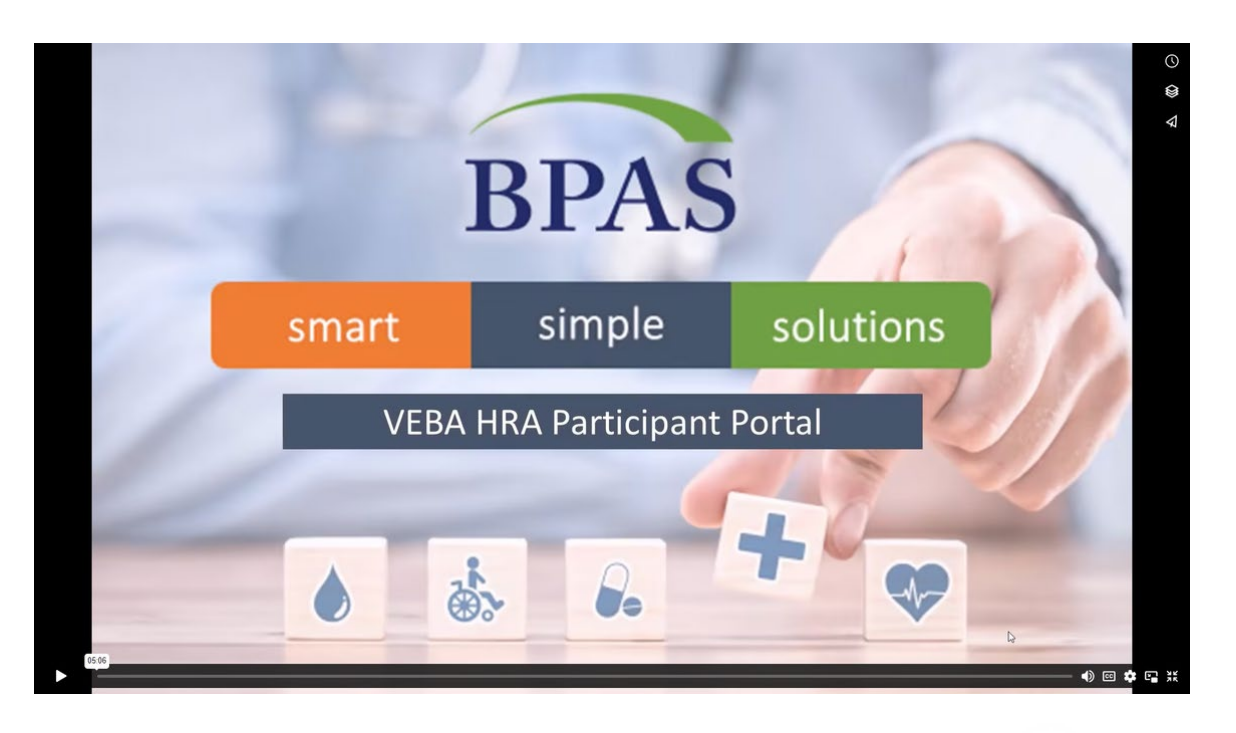

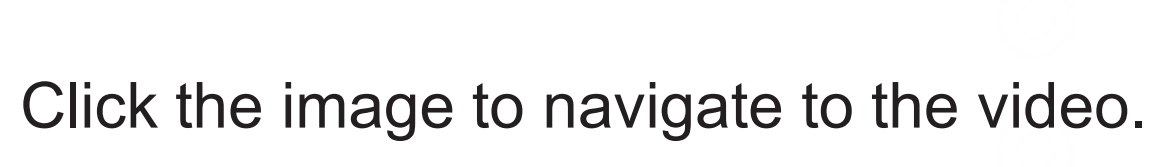

## PARTICIPANT PORTAL DEMO

An overview video of the participant online experience.

Feel free to share this resource with your employees!

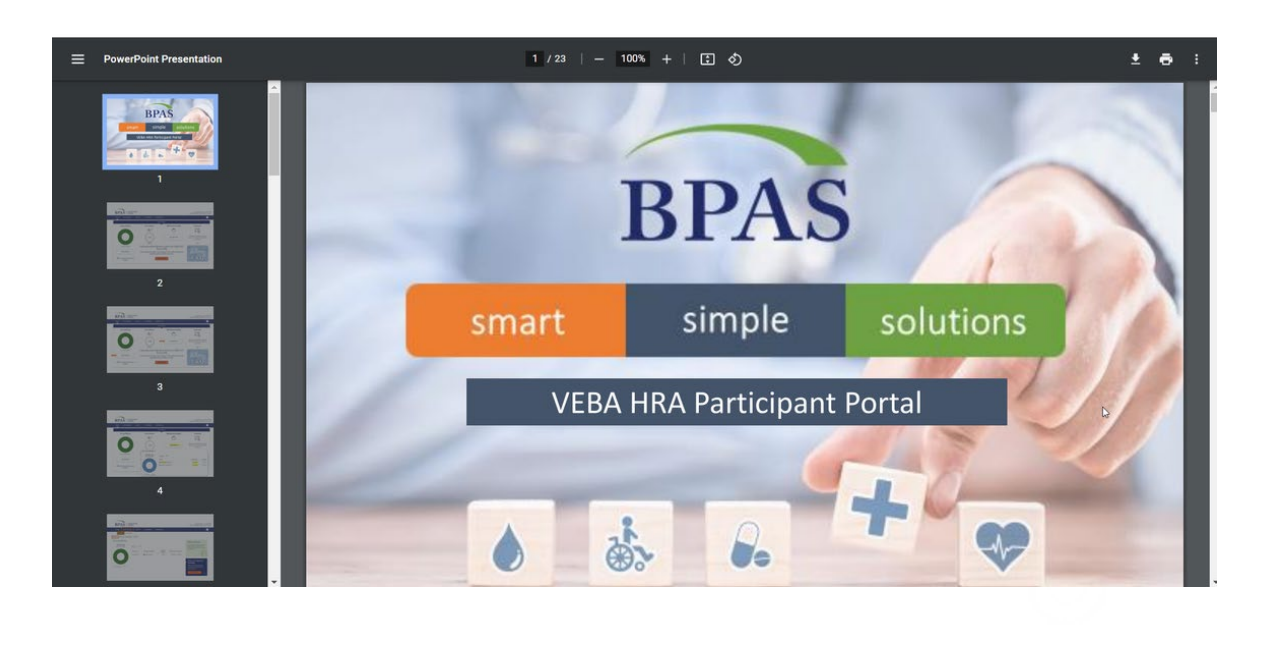

PARTICIPANT PORTAL SLIDES

If you're planning an employee meeting, or want a reference for an occasional question, the slide version of the video will help.

Feel free to share this resource with your employees!

Click the image to navigate to the document.

 $(\widehat{\cdot}, \widehat{\cdot})$ 

#### $1/1$  | - 100% + | 3  $\circ$ **PARTICIPANT BPAS HRA Amount Availa**  $\left\langle \frac{d}{2} \right\rangle$ 9.08% \$14,810.91 BPAS University Financial Wellness Center

#### A Guide to the BPAS Participant Portal

The BPAS Participant Portal is a great tool to help you get on the road to financial security. This quide provides an overview of the interactive website features available to help manage your account. Actual options and links available in your account may vary depending on your plan's configuration, design, and features.

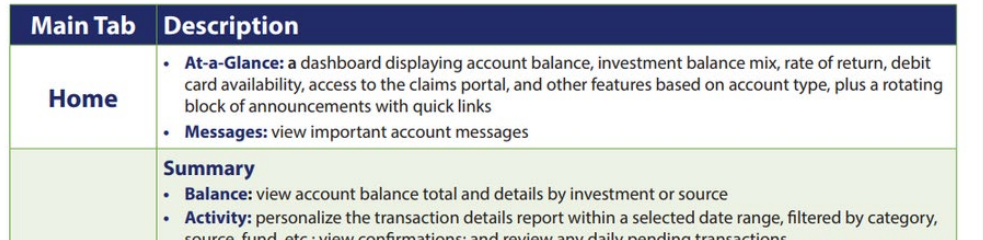

Click the image to navigate to the document.

## PARTICIPANT WEB GUIDE

A quick roadmap of the participant site.

Feel free to share this resource with your employees!

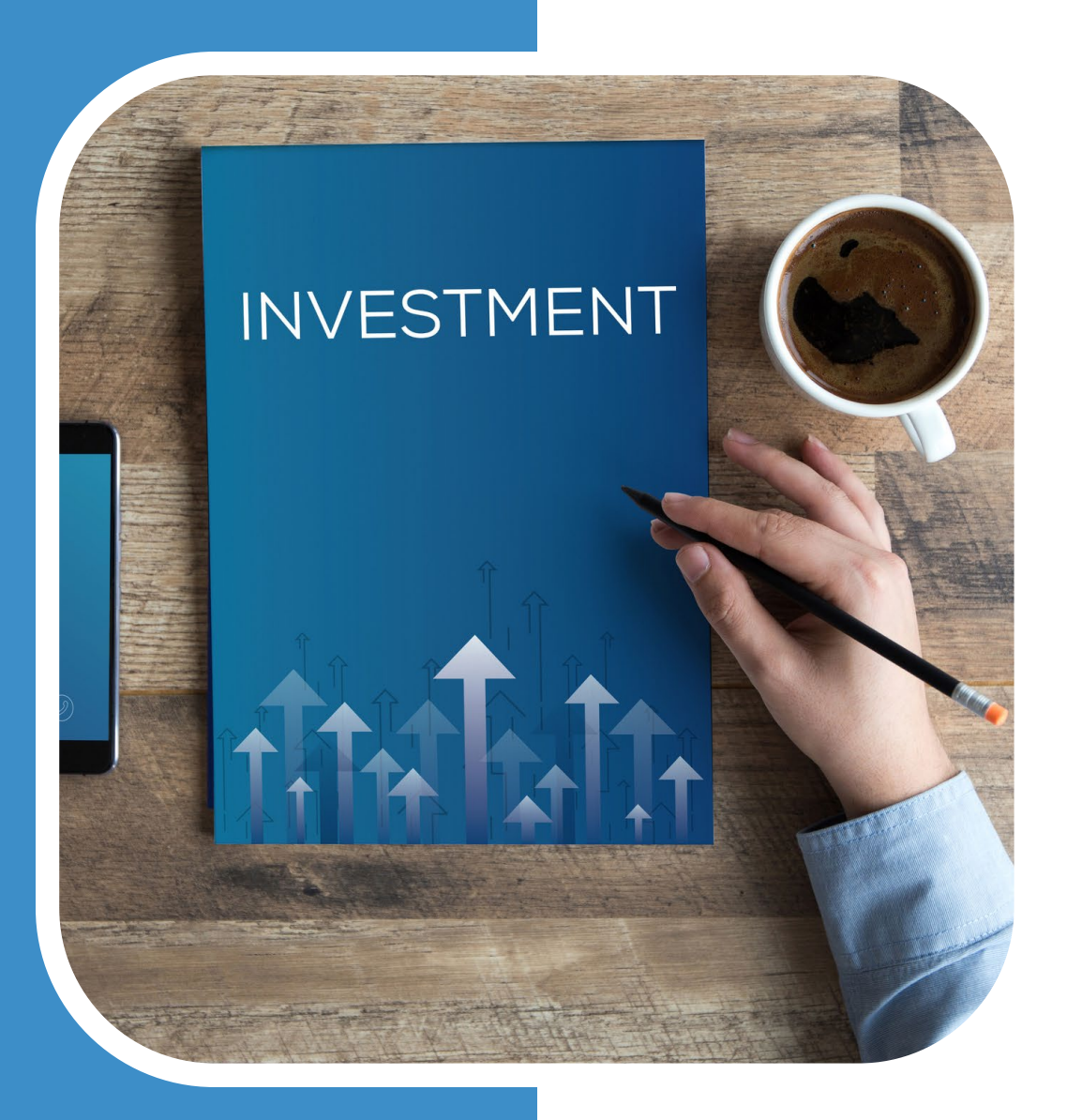

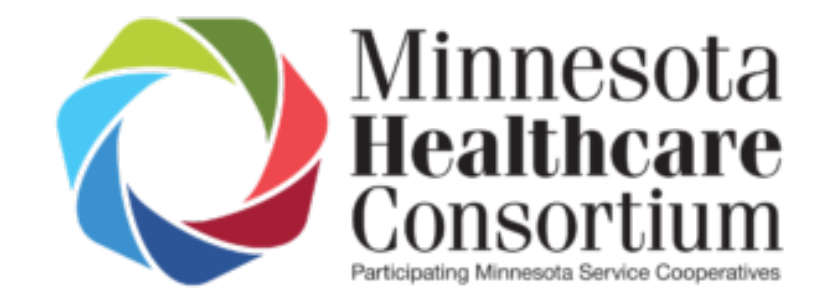

# INVESTMENT

## RESOURCES

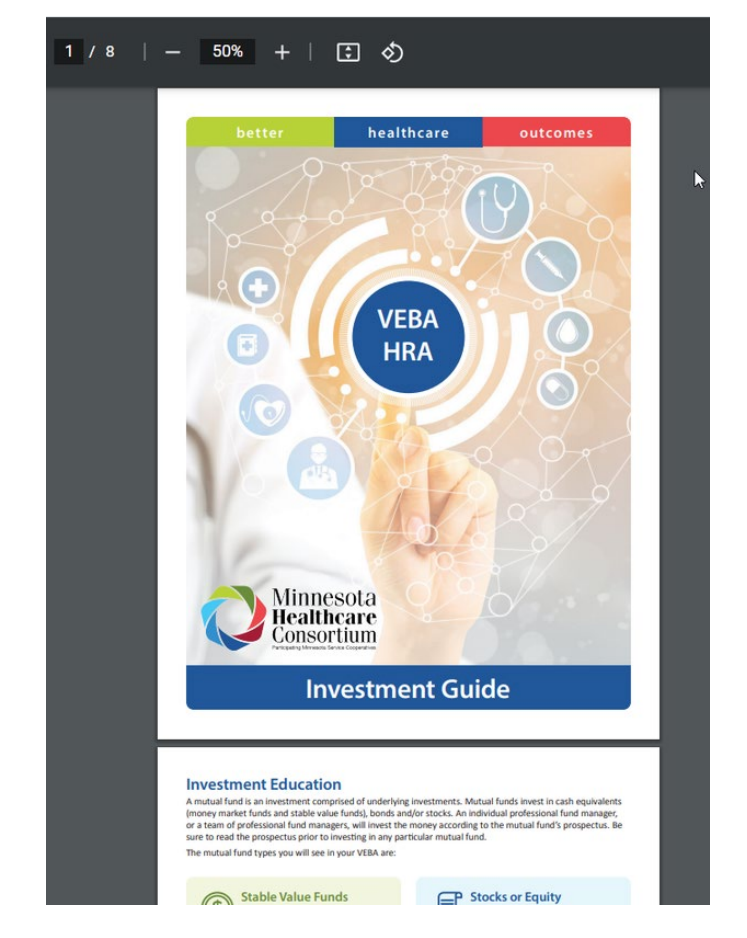

Click the image to navigate to the document.

O

Ø

## INVESTMENT GUIDE

An overview of investment types, selection questionnaire, FAQs and instructions on how to make changes within the participant portal.

Feel free to share this resource with your employees!

### INVESTMENT RESOURCES

## FOR BPAS RELATED QUESTIONS, PLEASE CONTACT YOUR PLAN CONSULTANT

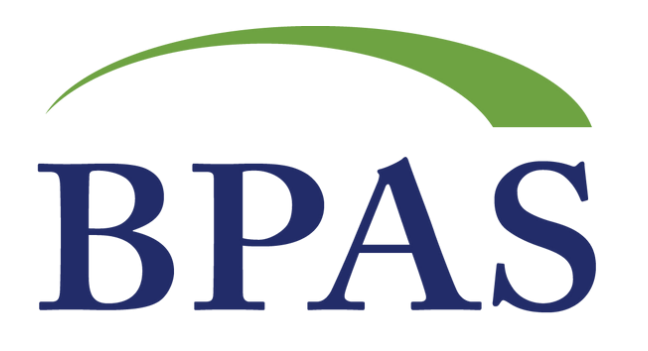

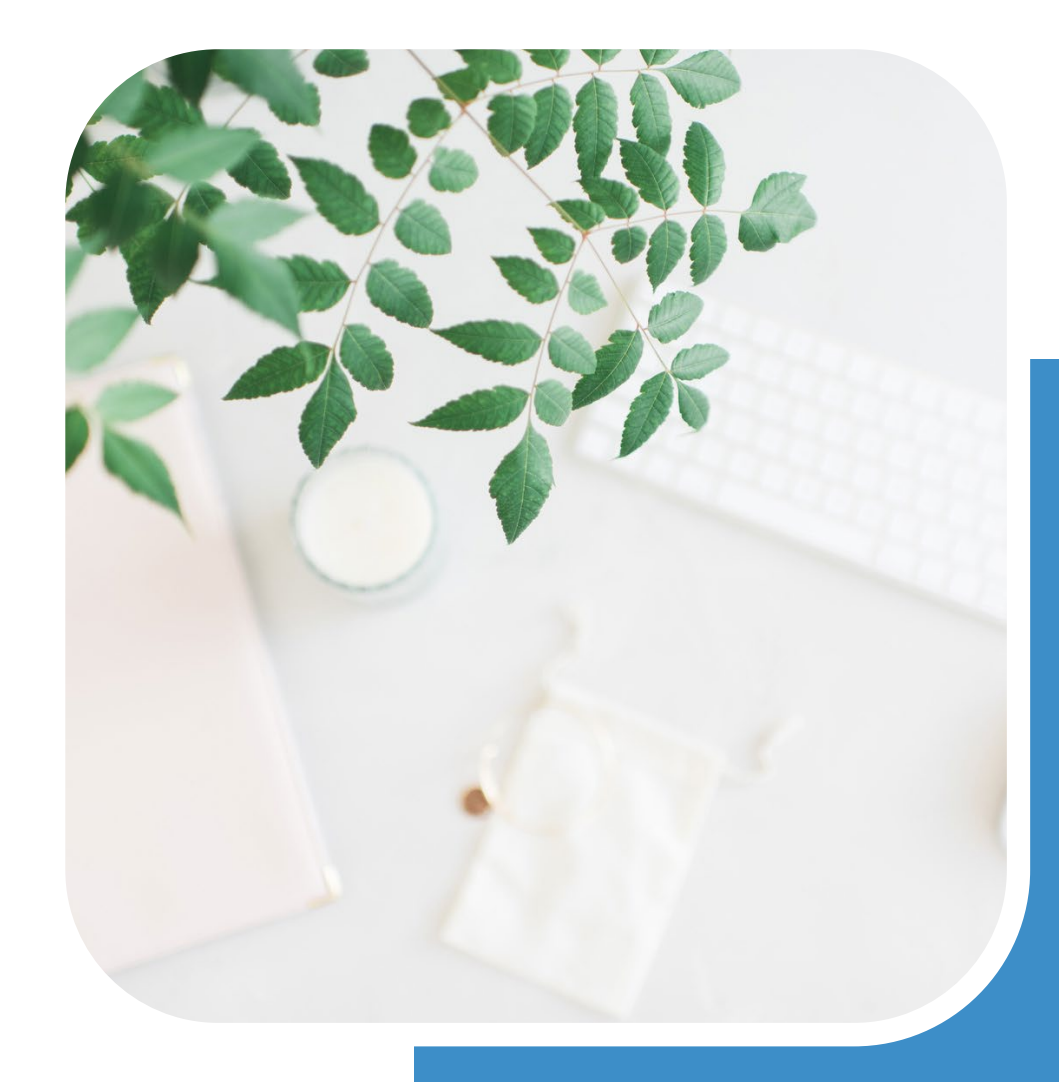